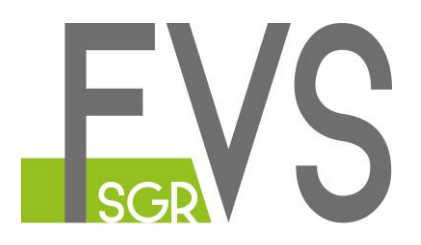

# **Segnalazioni di illeciti Whistleblowing**

**Istruzioni**

### Sommario

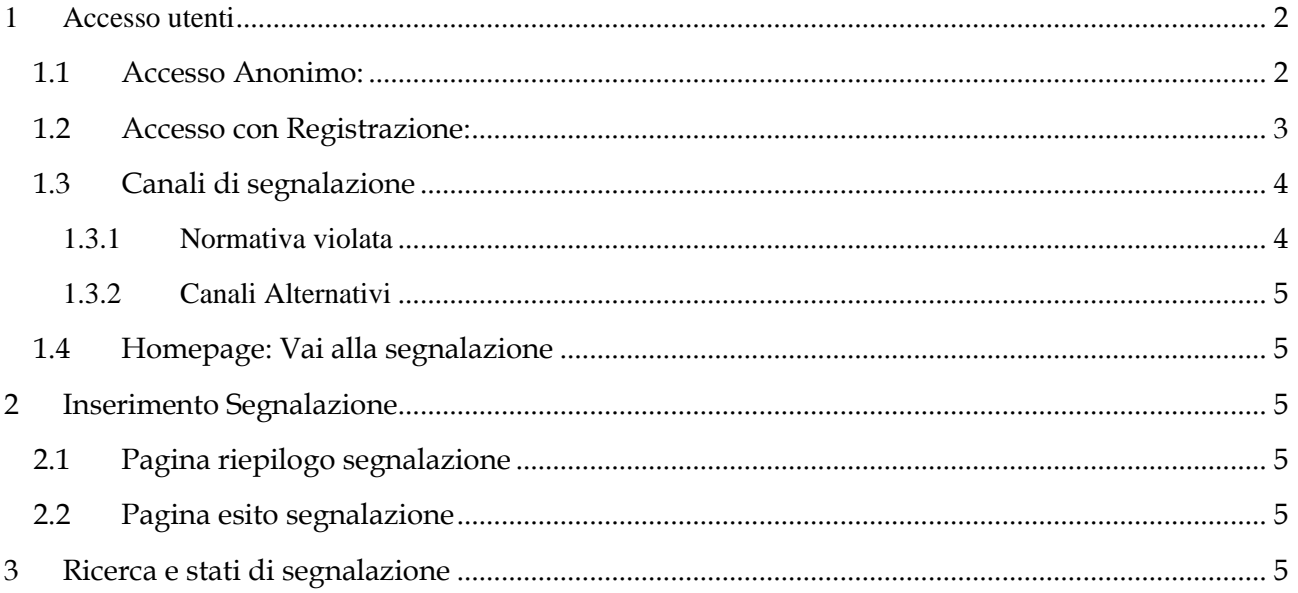

#### <span id="page-2-0"></span>**1 Accesso utenti**

Per poter effettuare la segnalazione, è necessario collegarsi al link: [https://digitalplatform.unionefiduciaria.it/whistleblowing/.](https://digitalplatform.unionefiduciaria.it/whistleblowing/)

Apparirà la seguente schermata in cui è richiesto il codice di accesso (TOKEN)

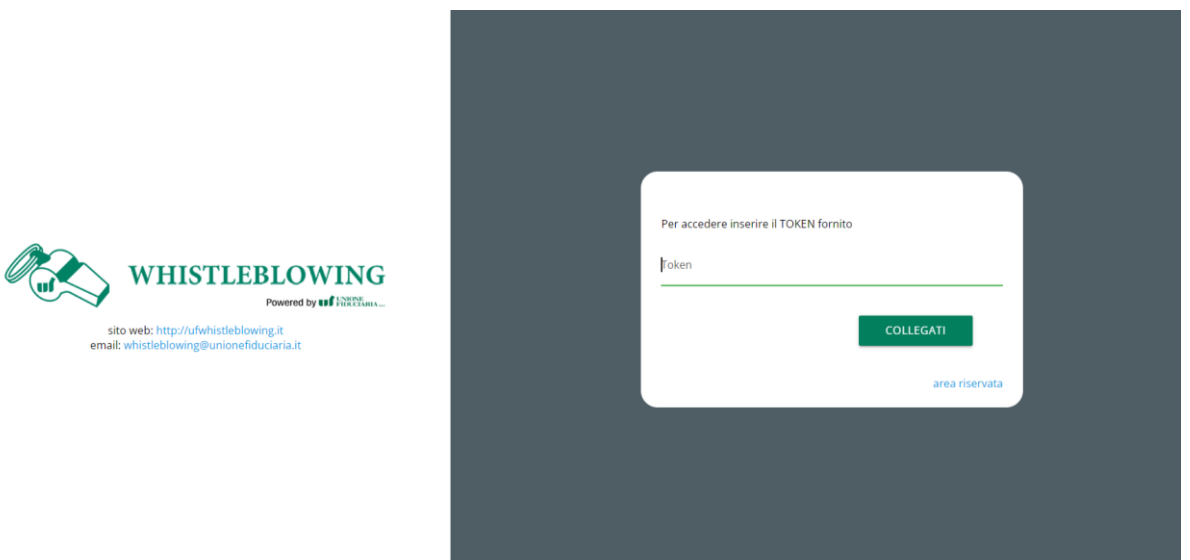

Il TOKEN per accedere è il seguente: **FVSSGRWB**

Il Soggetto Segnalante può decidere se effettuare l'accesso in modalità "Anonimo" o "Con Registrazione".

#### <span id="page-2-1"></span>**1.1 Accesso Anonimo:**

Il Soggetto Segnalante accede semplicemente fornendo il TOKEN e il processo di segnalazione sarà completamente anonimo, non viene salvato nulla a sistema su chi ha fatto la segnalazione.

Si arriva alla seguente schermata:

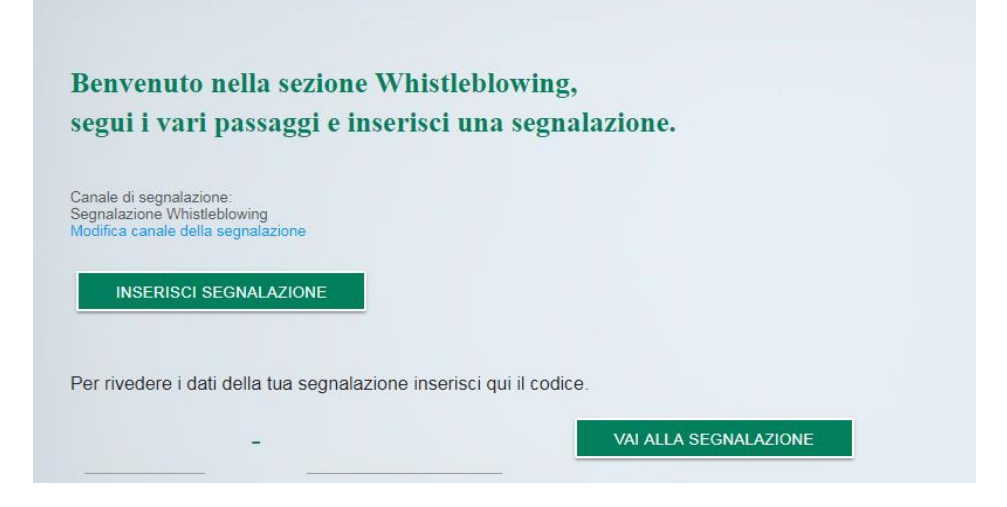

Il Soggetto Segnalante dopo l'inserimento della segnalazione in modalità anonima dovrà appuntarsi il codice che verrà fornito dopo l'invio.

#### **ATTENZIONE**

Se il segnalante perde il codice, la segnalazione potrebbe rimanere bloccata durante la lavorazione; il Responsabile delle segnalazioni potrebbe avere bisogno di un riscontro dal segnalante ma questo non è più in grado di accedere e rispondere.

#### <span id="page-3-0"></span>**1.2 Accesso con Registrazione:**

Il Soggetto Segnalante necessita di user e password.

Per potersi registrare, dalla schermata raggiungibile dal link: <https://digitalplatform.unionefiduciaria.it/whistleblowing/>

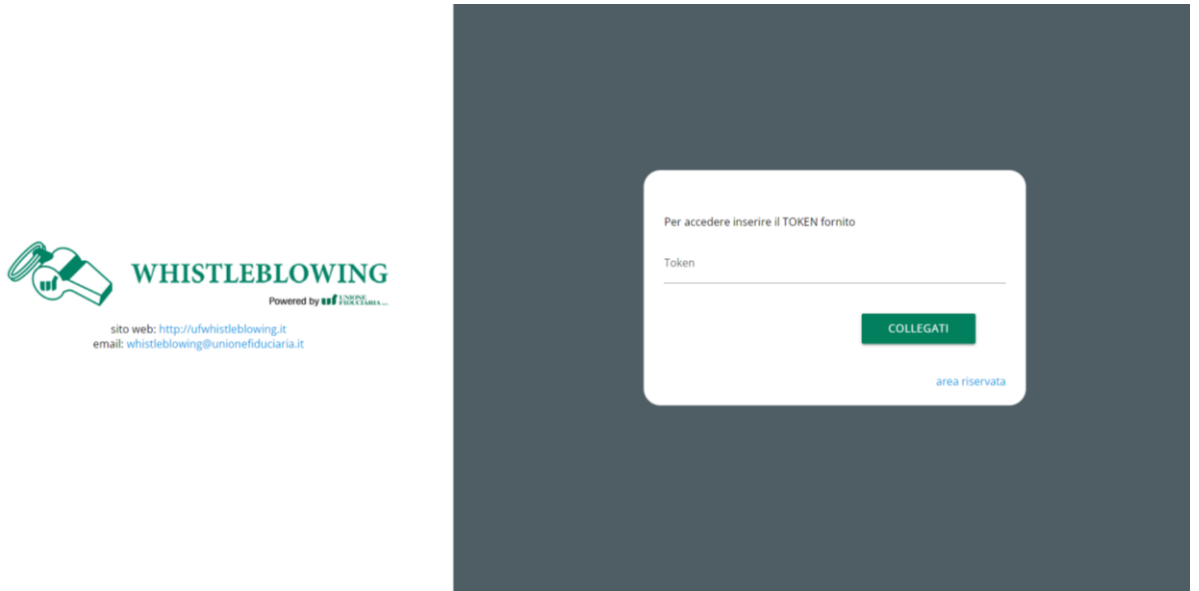

Si dovrà cliccare su Area Riservata per poter inserire i dati richiesti per la registrazione.

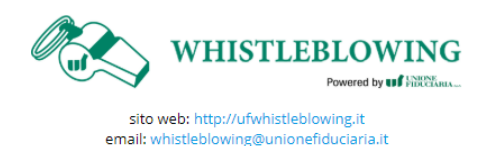

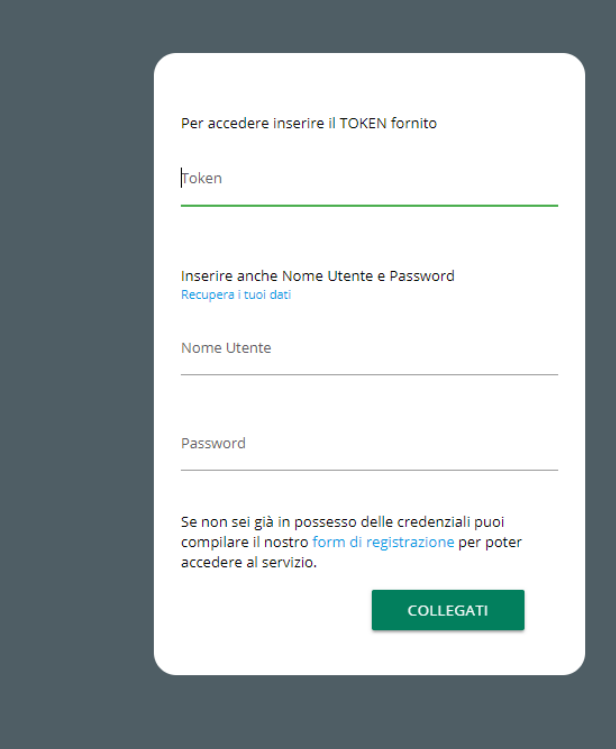

I Soggetti Segnalanti devono registrarsi con una mail attiva, necessaria ai fini dell'attivazione del proprio profilo. Si tratta di un accesso non anonimo ma i Responsabili delle segnalazioni non hanno visibilità sull'identità del segnalante

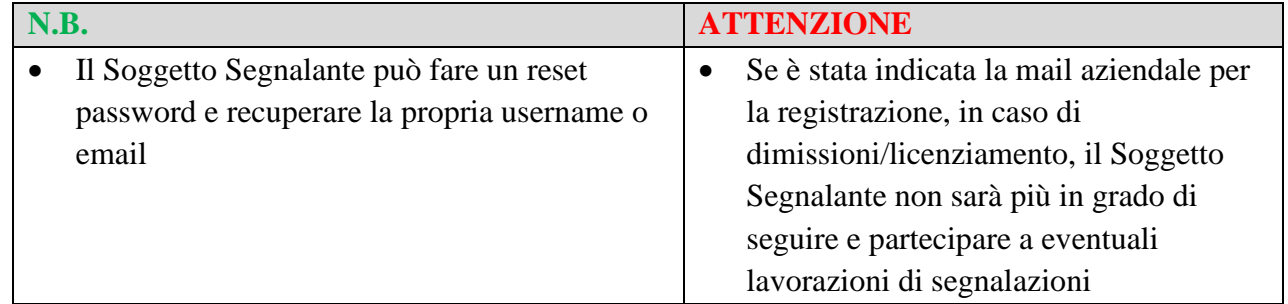

#### <span id="page-4-0"></span>**1.3 Canali di segnalazione**

I canali di segnalazione sono definiti all'interno della normativa aziendale (Cfr. **Policy di segnalazione delle violazioni – whistleblowing**).

Elenchiamo di seguito le categorie da combinare per la definizione di una segnalazione:

#### <span id="page-4-1"></span>**1.3.1 Normativa violata**

È necessario predisporre una scelta se la procedura definisce una gestione separata del tipo di normativa che interessa la violazione. Altrimenti la normativa può essere gestita tramite una domanda nel questionario di segnalazione

Es: reati presupposto ex d.lgs. 231/01, violazioni del codice etico e/o del Modello di Organizzazione Gestione e Controllo ex d.lgs. 231/01, violazioni delle prescrizioni di cui al d.lgs. 58/1998 (TUF), violazioni di cui al d.lgs. 231/07 (antiriciclaggio), codice etico, …

#### <span id="page-5-0"></span>**1.3.2 Canali Alternativi**

Prima di iniziare con la compilazione, verrà richiesto di indicare se la segnalazione che si vuole effettuare riguarda il Responsabile delle segnalazioni.

In caso di risposta positiva, non sarà più possibile procedere con la compilazione ma sarà necessario ricorrere al canale esterno presso ANAC ovvero presso Banca d'Itala/Consob a seconda delle competenze.

## <span id="page-5-1"></span>**1.4 Homepage: Vai alla segnalazione**

Questa parte della pagina è diversa a seconda del tipo di accesso (anonimo o con registrazione).

In caso di accesso anonimo come segnalante bisogna inserire il codice della segnalazione precedentemente salvato.

In tutti gli altri casi compare solo il bottone che rimanda alla ricerca.

# <span id="page-5-2"></span>**2 Inserimento Segnalazione**

L'inserimento di una segnalazione prevede che il Soggetto Segnalante risponda preliminarmente ad una serie di domande per poi passare alla compilazione della segnalazione vera e propria con la possibilità di allegare eventuale documentazione di supporto.

Dopo l'invio sarà mostrata una pagina di conferma invio segnalazione.

## <span id="page-5-3"></span>**2.1 Pagina riepilogo segnalazione**

In questo stato vengono ripresentate tutte le risposte date agli stati precedenti a scopo di revisione.

È possibile tornare indietro o inviare la segnalazione.

## <span id="page-5-4"></span>**2.2 Pagina esito segnalazione**

Questa pagina conferma se la segnalazione è stata inviata con successo

Nel caso di accesso anonimo viene anche fornito il **codice segnalazione** che il segnalante deve salvarsi.

# <span id="page-5-5"></span>**3 Ricerca e stati di segnalazione**

La pagina di ricerca è utilizzabile dai Soggetti Segnalanti quando l'accesso è in modalità registrazione (vengono visualizzate solo le proprie segnalazioni inviate).

Sono disponibili i filtri

- Tipologia Segnalazioni (filtro canali)
- Tutte/Aperte/Chiuse (filtro per stato iniziale o finale)

• Stato della segnalazione (filtro per stato, raggruppato per canali)

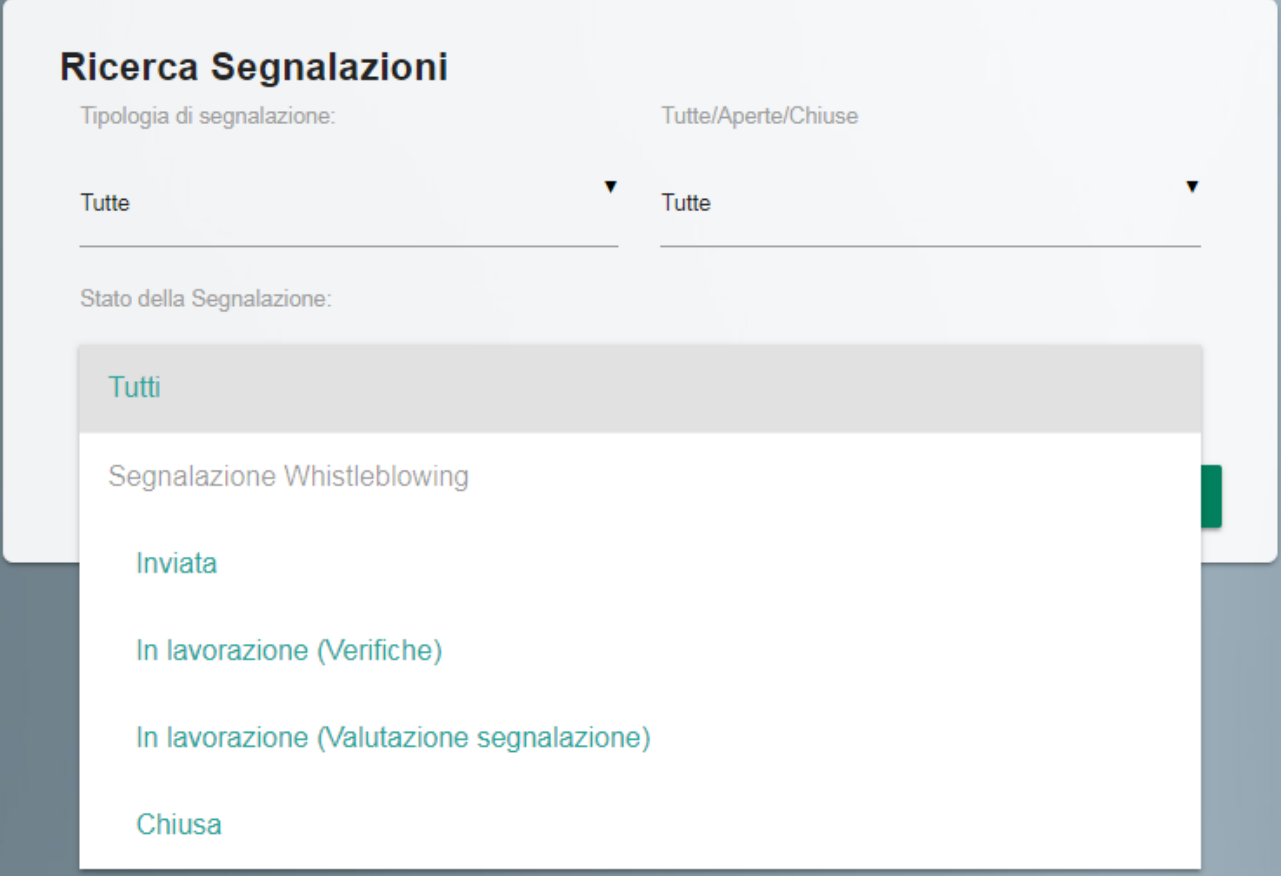

#### I risultati della ricerca riportano

- Identificativo
- Stato
- Processo (nome canale)
- Scadenza
- Link alla segnalazione

Al Soggetto Segnalante saranno visibili i seguenti stati:

- Inviata
- Presa in carico
- Comunicazione chiusura (lavorazione)
- Chiusa

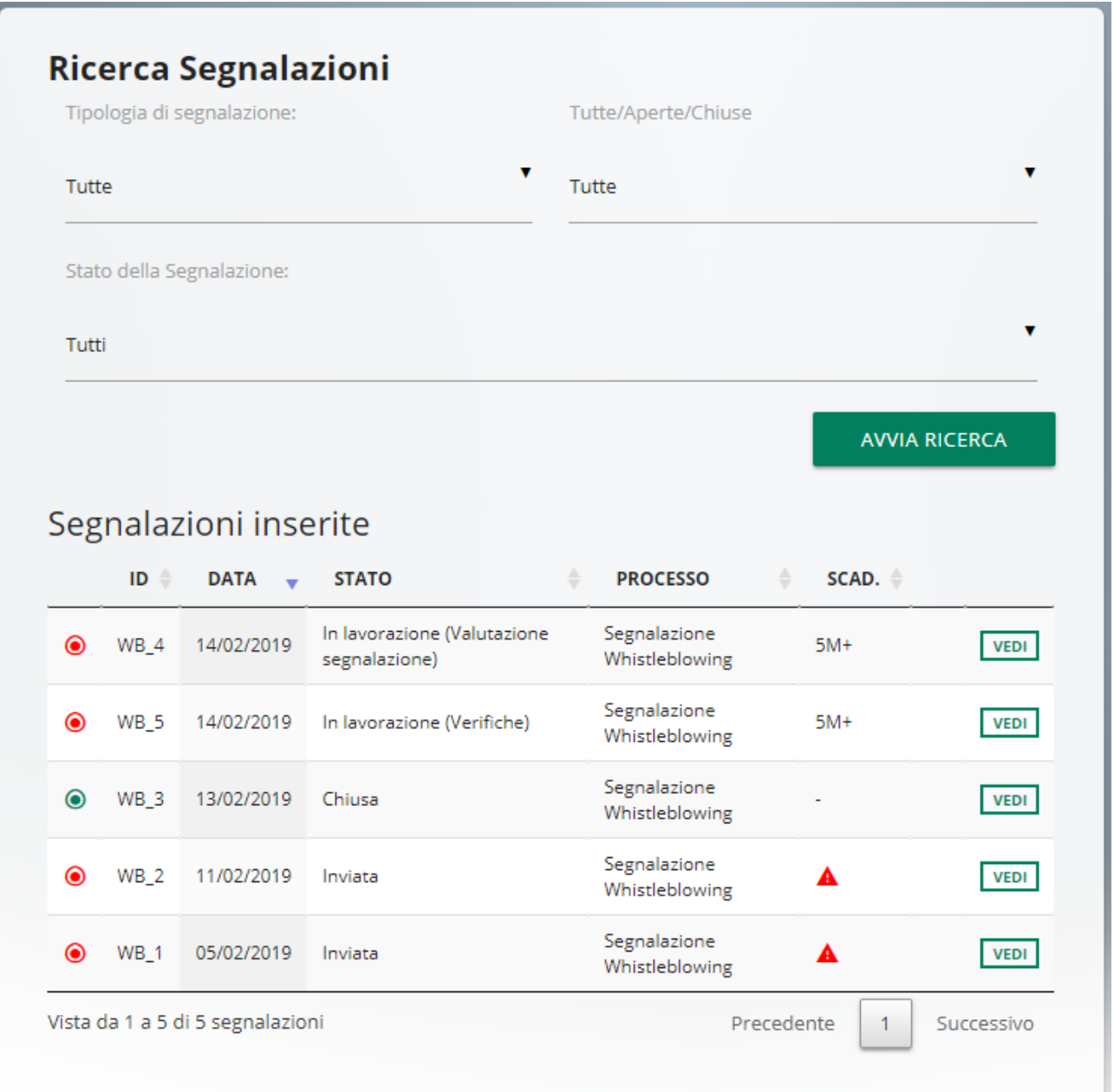